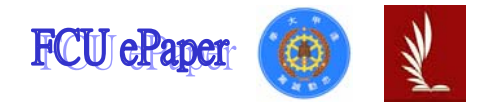

# 逢甲大學學生報告 ePaper

## 報告題名:

## 應用程式設計-產品資料管理系統

- 姓名:張銘津
- 系級:工業二甲
- 學號: D9568686
- 開課老師:陳亭志 老師
- 課程名稱:應用程式設計
- 開課系所:工業工程與系統管理學系

開課學年:96 學年度 第 1 學期

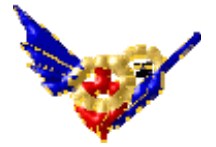

目錄

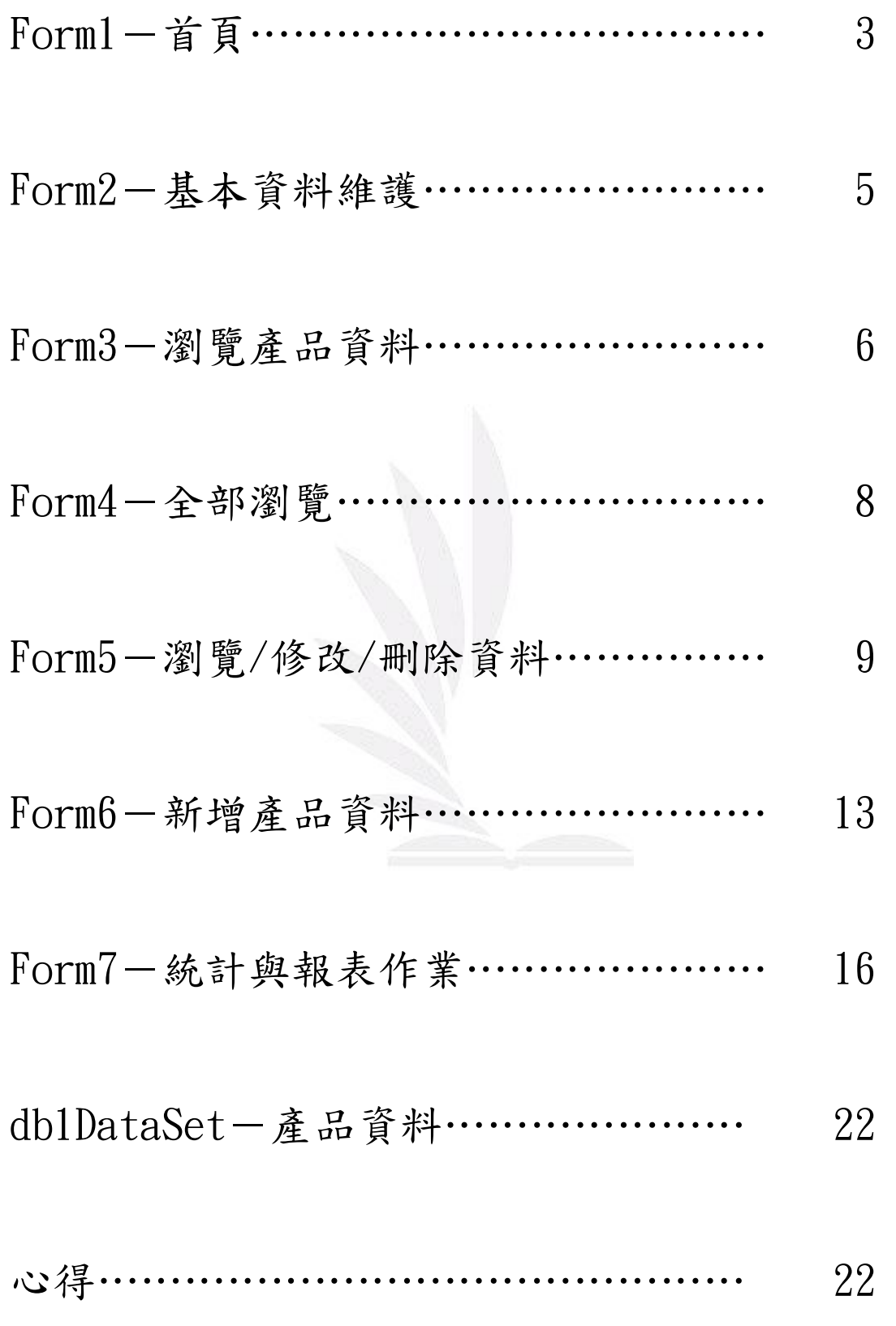

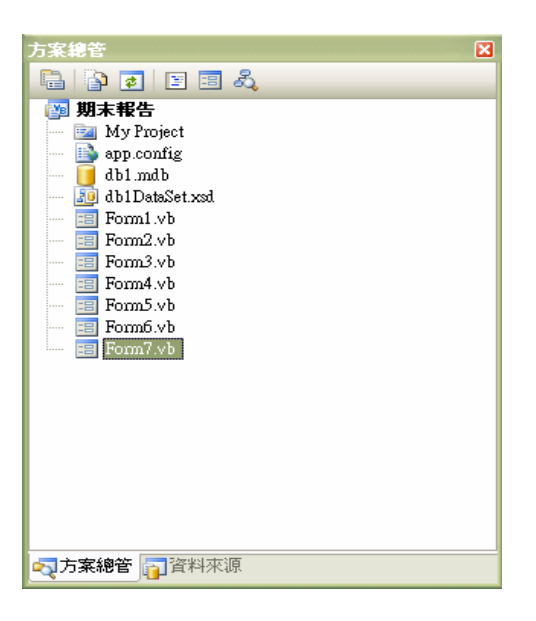

◎ Form1-為主要表單,與其他表單作連結,在最下面增加了時間與

日期,更方便操作者使用。

- ◎ Form2-基本資料維護,連結資料的瀏覽、修改、刪除。
- ◎ Form3-瀏覽產品資料,可選擇全部瀏覽或是逐筆瀏覽。
- ◎ Form4-全部瀏覽,並且可於在上面做修改。
- ◎ Form5-瀏覽/修改/刪除資料,為逐筆瀏覽亦可在上面做修改。
- ◎ Form6-新增產品資料,直接在表格內輸入要新增的產品資料,即 可新增。
- ◎ Form7-統計與報表作業,基本統計裡有成本(長條圖)、售價(長 條圖)、供應商(圓餅圖)與庫存量(長條圖)的基本統 計,點選即可得知其統計。

◎ DataSet-為產品的資料,與各表單作連結。

# $Form1-\n *f*\n$ 頁

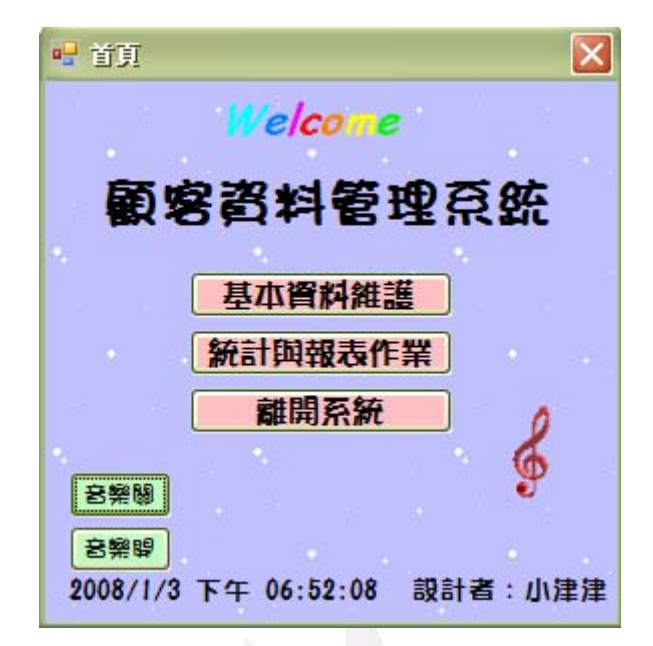

離開系統:

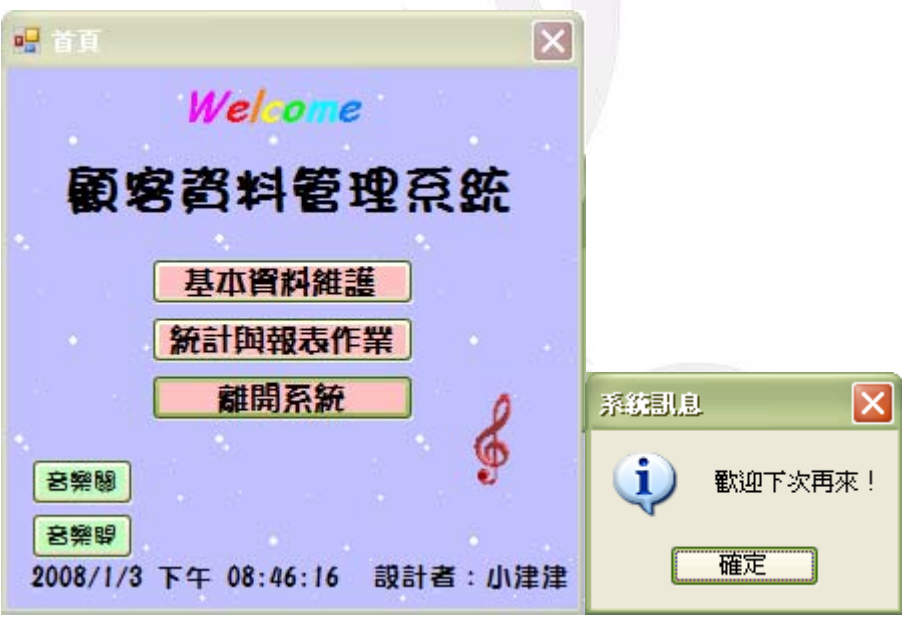

### Form1 的程式:

Public Class Form1

 Private Sub Timer1\_Tick(ByVal sender As System.Object, ByVal e As System.EventArgs) Handles Timer1.Tick

Label3.Text =  $Now$ 

End Sub

Private Sub Button3\_Click(ByVal sender As System.Object, ByVal e As System.EventArgs) Handles

### 應用程式設計-產品資料管理系統

Button3.Click

```
 MsgBox("歡迎下次再來!", MsgBoxStyle.OkOnly + MsgBoxStyle.Information, "系統訊息") 
 '按離開系統後會出現的系統訊息'
```
End

End Sub

 Private Sub Button1\_Click(ByVal sender As System.Object, ByVal e As System.EventArgs) Handles Button1.Click

Form2.Show()

Me.Hide()

'按下Button1 Form2會出現'

#### End Sub

Private Sub Button2\_Click(ByVal sender As System.Object, ByVal e As System.EventArgs) Handles

#### Button2.Click

Form7.Show()

Me.Hide()

'按下Button2 Form7會出現'

End Sub

Private Sub Form1\_Load(ByVal sender As System.Object, ByVal e As System.EventArgs) Handles

#### MyBase.Load

My.Computer.Audio.Play("sundoll.wav", AudioPlayMode.BackgroundLoop)

#### '執行程式時的背景音樂'

End Sub

Private Sub Button4\_Click(ByVal sender As System.Object, ByVal e As System.EventArgs) Handles

#### Button4.Click

My.Computer.Audio.Stop()

'把背景音樂關掉'

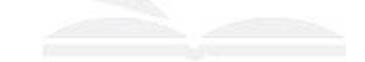

End Sub

Private Sub Button5\_Click(ByVal sender As System.Object, ByVal e As System.EventArgs) Handles

Button5.Click

My.Computer.Audio.Play("sundoll.wav", AudioPlayMode.BackgroundLoop)

'重新開啟被關掉的音樂'

End Sub

End Class

# Form2-基本資料維護

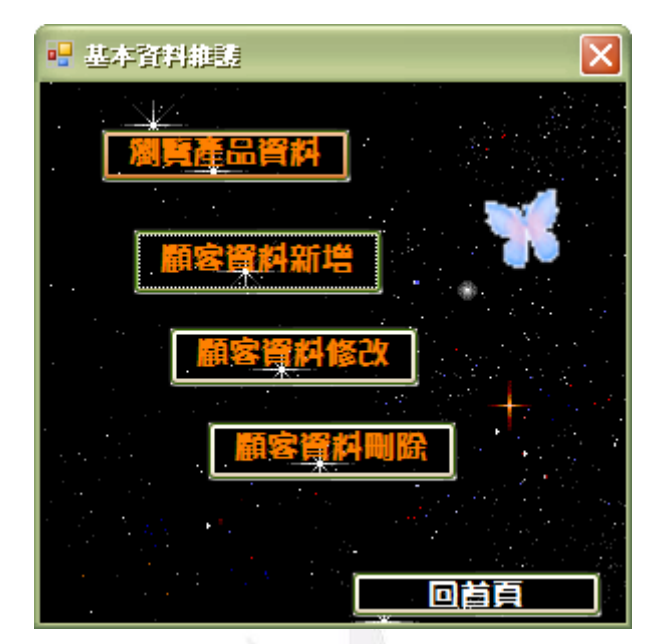

### Form2 的程式:

Public Class Form2

 Private Sub Button4\_Click(ByVal sender As System.Object, ByVal e As System.EventArgs) Handles Button4.Click

```
 Form1.Show()
```
Me.Close()

'按Button4關掉自己,Form1會出現'

End Sub

Private Sub Form2\_FormClosed(ByVal sender As Object, ByVal e As

System.Windows.Forms.FormClosedEventArgs) Handles Me.FormClosed

'form2被關掉則回form1'

Form1.Show()

End Sub

Private Sub Button5\_Click(ByVal sender As System.Object, ByVal e As System.EventArgs) Handles

Button5.Click

Form3.Show()

Me.Hide()

'按Button5則Form3出現'

```
 End Sub
```
 Private Sub Button1\_Click(ByVal sender As System.Object, ByVal e As System.EventArgs) Handles Button1.Click

form6.Show()

```
 Me.Hide()
```
'按Button1則form6出現'

End Sub

Private Sub Button3\_Click(ByVal sender As System.Object, ByVal e As System.EventArgs) Handles

Button3.Click

Form5.Show()

Me.Hide()

'按Button3則Form5出現'

End Sub

Private Sub Button2\_Click(ByVal sender As System.Object, ByVal e As System.EventArgs) Handles

Button2.Click

Form5.Show()

Me.Hide()

'按Button2則Form5出現'

End Sub

End Class

# Form3-瀏覽產品資料

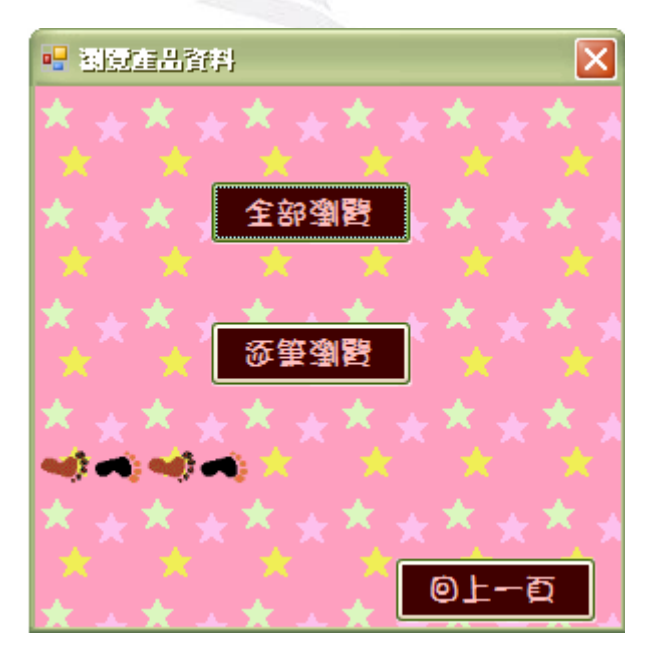

## Form3 的程式:

Public Class Form3

Private Sub Button3\_Click(ByVal sender As System.Object, ByVal e As System.EventArgs) Handles

Button3.Click

Form2.Show()

Me.Close()

'按Button3出現Form2而關掉Form3'

End Sub

Private Sub Form3\_FormClosed(ByVal sender As Object, ByVal e As

System.Windows.Forms.FormClosedEventArgs) Handles Me.FormClosed

Form2.Show()

'Form3被關掉而出現Form2'

End Sub

Private Sub Button1\_Click(ByVal sender As System.Object, ByVal e As System.EventArgs) Handles

Button1.Click

Form4.Show()

Me.Hide()

'按Button1出現Form4'

End Sub

Private Sub Button2\_Click(ByVal sender As System.Object, ByVal e As System.EventArgs) Handles

Button2.Click

Form5.Show()

Me.Hide()

'按Button2出現Form5'

End Sub

End Class

## $Form4-\hat{\Phi}$ 部瀏覽

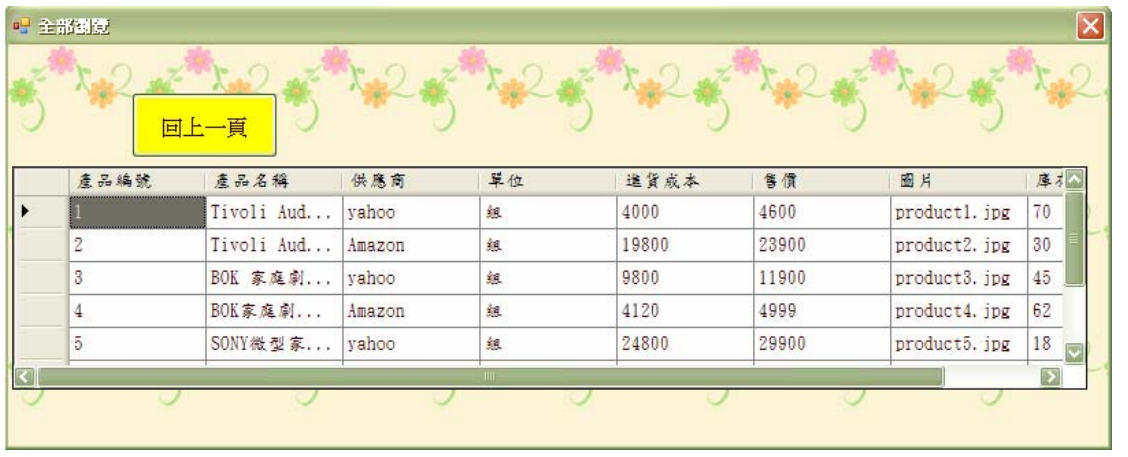

## Form4 的程式:

Public Class Form4

Private Sub Form4\_FormClosed(ByVal sender As Object, ByVal e As

System.Windows.Forms.FormClosedEventArgs) Handles Me.FormClosed

Me.產品的基本資料TableAdapter.Update(Me.Db1DataSet.產品的基本資料)

Form3.Show()

'關掉Form4出現Form3'

End Sub

 Private Sub Form4\_Load(ByVal sender As System.Object, ByVal e As System.EventArgs) Handles MyBase.Load

'TODO: 這行程式碼會將資料載入 'Db1DataSet.產品的基本資料' 資料表。您可以視需要進行移

動或移除。

Me.產品的基本資料TableAdapter.Fill(Me.Db1DataSet.產品的基本資料)

End Sub

 Private Sub Button1\_Click(ByVal sender As System.Object, ByVal e As System.EventArgs) Handles Button1.Click

Form3.Show()

Me.Close()

'按Button1出現Form3則關掉Form4'

End Sub

 Private Sub DataGridView1\_CellContentClick(ByVal sender As System.Object, ByVal e As System.Windows.Forms.DataGridViewCellEventArgs) Handles DataGridView1.CellContentClick

End Sub

End Class

# Form5-瀏覽/修改/刪除資料

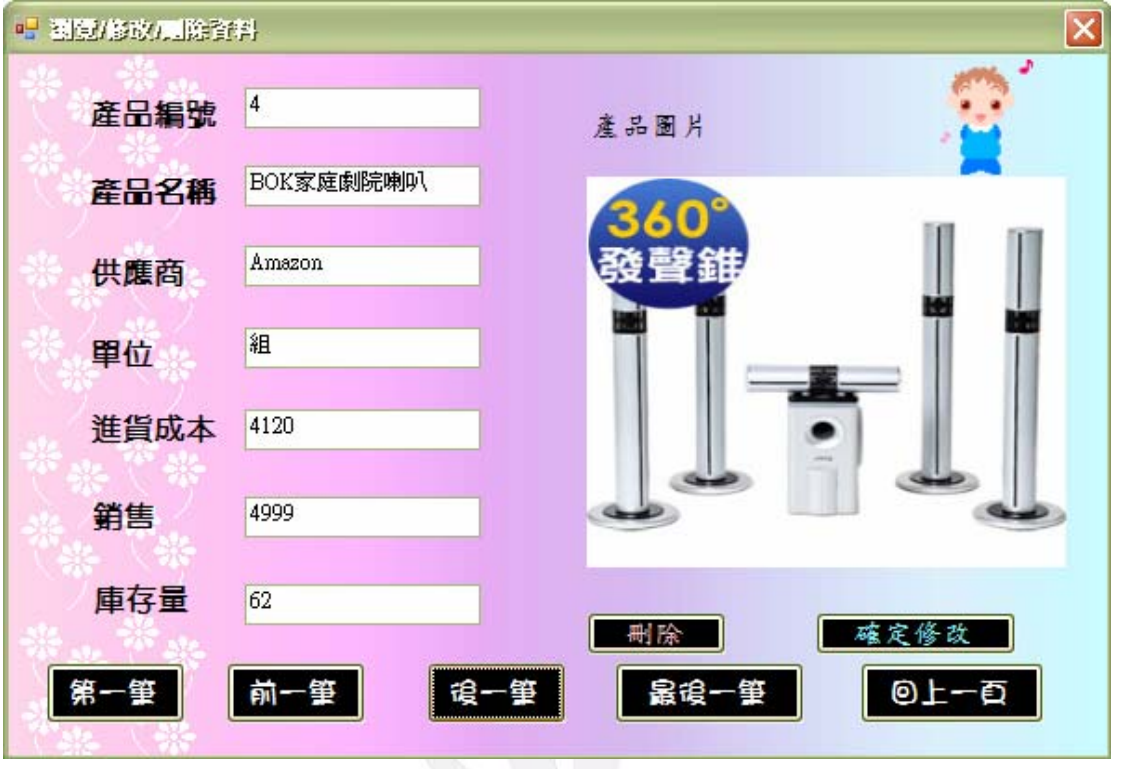

資料修改:

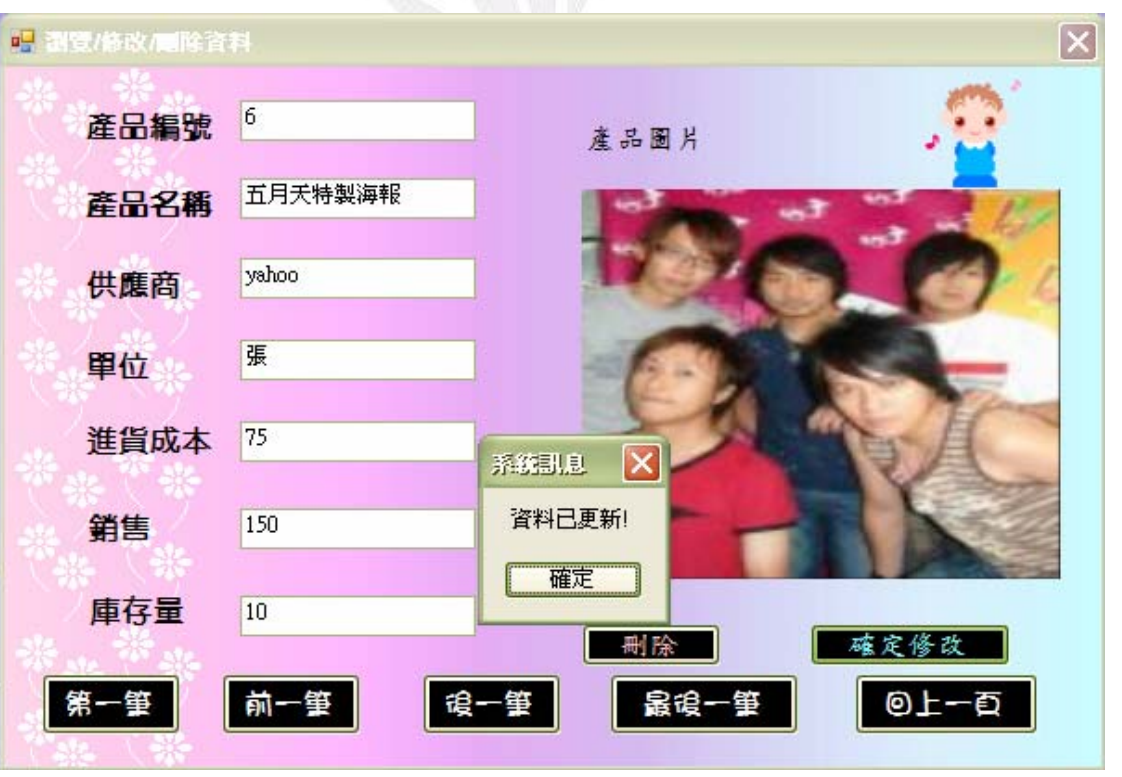

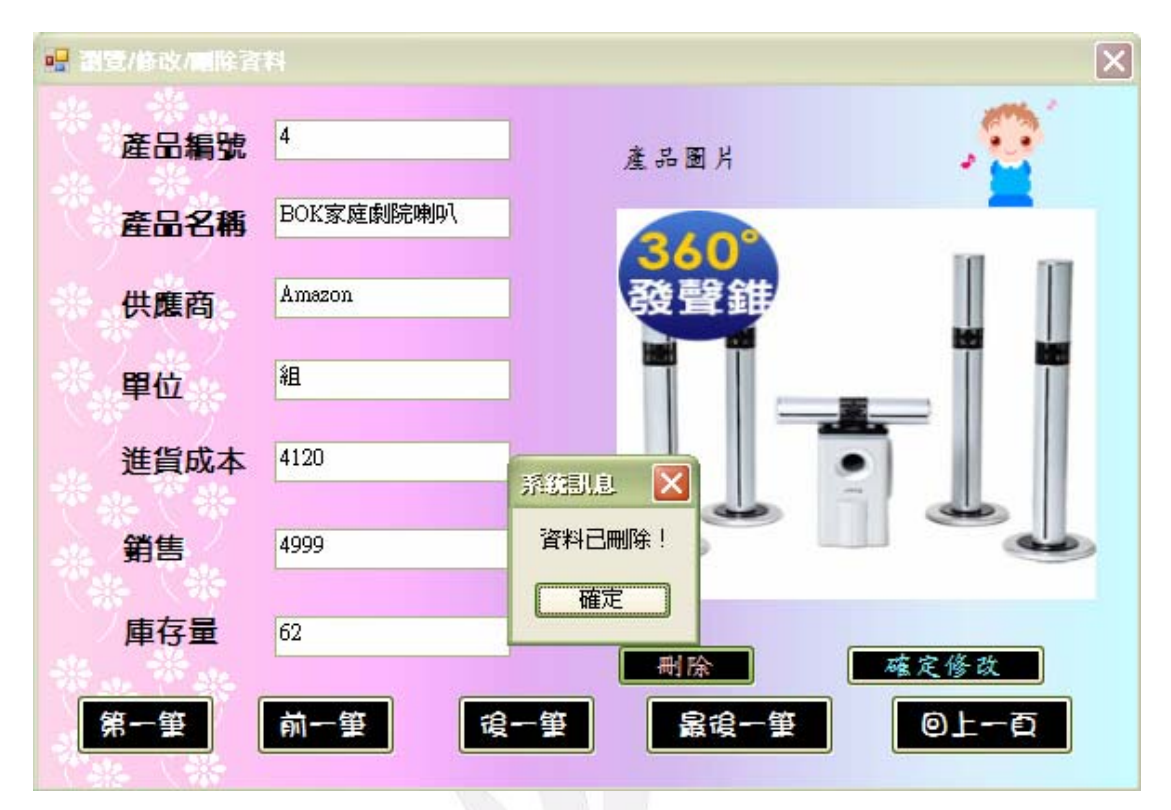

資料刪除:

### Form5 的程式:

Public Class Form5

Dim 目前資料位置 As Integer

Private Sub Form5\_FormClosed(ByVal sender As Object, ByVal e As

System.Windows.Forms.FormClosedEventArgs) Handles Me.FormClosed

Form2.Show()

'關掉Form5則Form2出現'

```
 End Sub
```
 Private Sub Form5\_Load(ByVal sender As System.Object, ByVal e As System.EventArgs) Handles MyBase.Load

Me.產品的基本資料TableAdapter.Fill(Me.Db1DataSet.產品的基本資料)

目前資料位置 = 0

TextBox1.Text = Me.Db1DataSet.產品的基本資料.Rows(0)(0)

TextBox2.Text = Me.Db1DataSet.產品的基本資料.Rows(0)(1)

TextBox3.Text = Me.Db1DataSet.產品的基本資料.Rows(0)(2)

TextBox4.Text = Me.Db1DataSet.產品的基本資料.Rows(0)(3)

TextBox5.Text = Me.Db1DataSet.產品的基本資料.Rows(0)(4)

TextBox6.Text = Me.Db1DataSet.產品的基本資料.Rows(0)(5)

TextBox7.Text = Me.Db1DataSet.產品的基本資料.Rows(0)(7)

```
 On Error Resume Next
```

```
 PictureBox1.Image = New Bitmap(Me.Db1DataSet.產品的基本資料.Rows(0)(6).ToString) 
 '資料由資料庫Db1而來'
```
End Sub

```
 Private Sub Button5_Click(ByVal sender As System.Object, ByVal e As System.EventArgs) Handles
Button5.Click
```
Form2.Show()

Me.Close()

'按Button5出現Form2'

End Sub

 Private Sub TextBox7\_TextChanged(ByVal sender As System.Object, ByVal e As System.EventArgs) End Sub

Private Sub Button2\_Click(ByVal sender As System.Object, ByVal e As System.EventArgs) Handles

Button2.Click

```
 '按Button2資料會跳回前一筆'
```

```
 If 目前資料位置 = 0 Then
```
目前資料位置 = Me.Db1DataSet.產品的基本資料.Rows.Count - 1

Else

```
 目前資料位置 -= 1
```
End If

```
 Call 顯示資料()
```

```
 End Sub
```
Sub 顯示資料()

 TextBox1.Text = Me.Db1DataSet.產品的基本資料.Rows(目前資料位置)(0) TextBox2.Text = Me.Db1DataSet.產品的基本資料.Rows(目前資料位置)(1) TextBox3.Text = Me.Db1DataSet.產品的基本資料.Rows(目前資料位置)(2) TextBox4.Text = Me.Db1DataSet.產品的基本資料.Rows(目前資料位置)(3) TextBox5.Text = Me.Db1DataSet.產品的基本資料.Rows(目前資料位置)(4) TextBox6.Text = Me.Db1DataSet.產品的基本資料.Rows(目前資料位置)(5) TextBox7.Text = Me.Db1DataSet.產品的基本資料.Rows(目前資料位置)(7)

On Error Resume Next

PictureBox1.Image = New Bitmap(Me.Db1DataSet.產品的基本資料.Rows(目前資料位

置)(6).ToString)

End Sub

 Private Sub Button3\_Click(ByVal sender As System.Object, ByVal e As System.EventArgs) Handles Button3.Click

'按Button3資料則跳到下一筆'

If 目前資料位置 = Me.Db1DataSet.產品的基本資料.Rows.Count - 1 Then

目前資料位置 = 0

Else

目前資料位置 += 1

End If

Call 顯示資料()

End Sub

 Private Sub Button4\_Click(ByVal sender As System.Object, ByVal e As System.EventArgs) Handles Button4.Click

'按Button4則資料直接掉到最後一筆'

目前資料位置 = Me.Db1DataSet.產品的基本資料.Rows.Count - 1

Call 顯示資料()

End Sub

Private Sub Button1\_Click(ByVal sender As System.Object, ByVal e As System.EventArgs) Handles

Button1.Click

'按Button1則資料直接跳回第一筆

目前資料位置 = 0

Call 顯示資料()

End Sub

Private Sub Button6\_Click(ByVal sender As System.Object, ByVal e As System.EventArgs) Handles

Button6.Click

'將頁面跳掉要刪除的那一筆後按下Button6'

Dim 產品名稱, 供應商, 單位, 圖片 As String

Dim 進貨成本, 售價 As Single

Dim 產品編號, 庫存量 As Integer

產品編號 = Val(TextBox1.Text)

產品名稱 = TextBox2.Text

供應商 = TextBox3.Text

單位 =  $TextBox4.Text$ 

進貨成本 = Val(TextBox5.Text)

售價 = Val(TextBox6.Text)

庫存量 = Val(TextBox7.Text)

圖片 = Me.Db1DataSet.產品的基本資料.Rows(目前資料位置)(6).ToString

Me.產品的基本資料TableAdapter.Delete(產品編號, 產品名稱, 供應商, 單位, 進貨成本, 售

價, 圖片, 庫存量)

Me.產品的基本資料TableAdapter.Update(Me.Db1DataSet.產品的基本資料)

MsgBox("資料已刪除!", , "系統訊息")

'出現系統訊息資料已刪除'

End Sub

 Private Sub Button7\_Click(ByVal sender As System.Object, ByVal e As System.EventArgs) Handles Button7.Click

### '直接在上面修改資料後按Button7'

 Me.Db1DataSet.產品的基本資料.Rows(目前資料位置)(1) = TextBox2.Text Me.Db1DataSet.產品的基本資料.Rows(目前資料位置)(2) = TextBox3.Text Me.Db1DataSet.產品的基本資料.Rows(目前資料位置)(3) = TextBox4.Text Me.Db1DataSet.產品的基本資料.Rows(目前資料位置)(4) = Val(TextBox5.Text) Me.Db1DataSet.產品的基本資料.Rows(目前資料位置)(5) = Val(TextBox6.Text) Me.Db1DataSet.產品的基本資料.Rows(目前資料位置)(7) = Val(TextBox7.Text) Me.產品的基本資料TableAdapter.Update(Me.Db1DataSet.產品的基本資料) MsgBox("資料已更新!", , "系統訊息") '出現系統訊息資料已更新'

End Sub

End Class

## Form6-新增產品資料

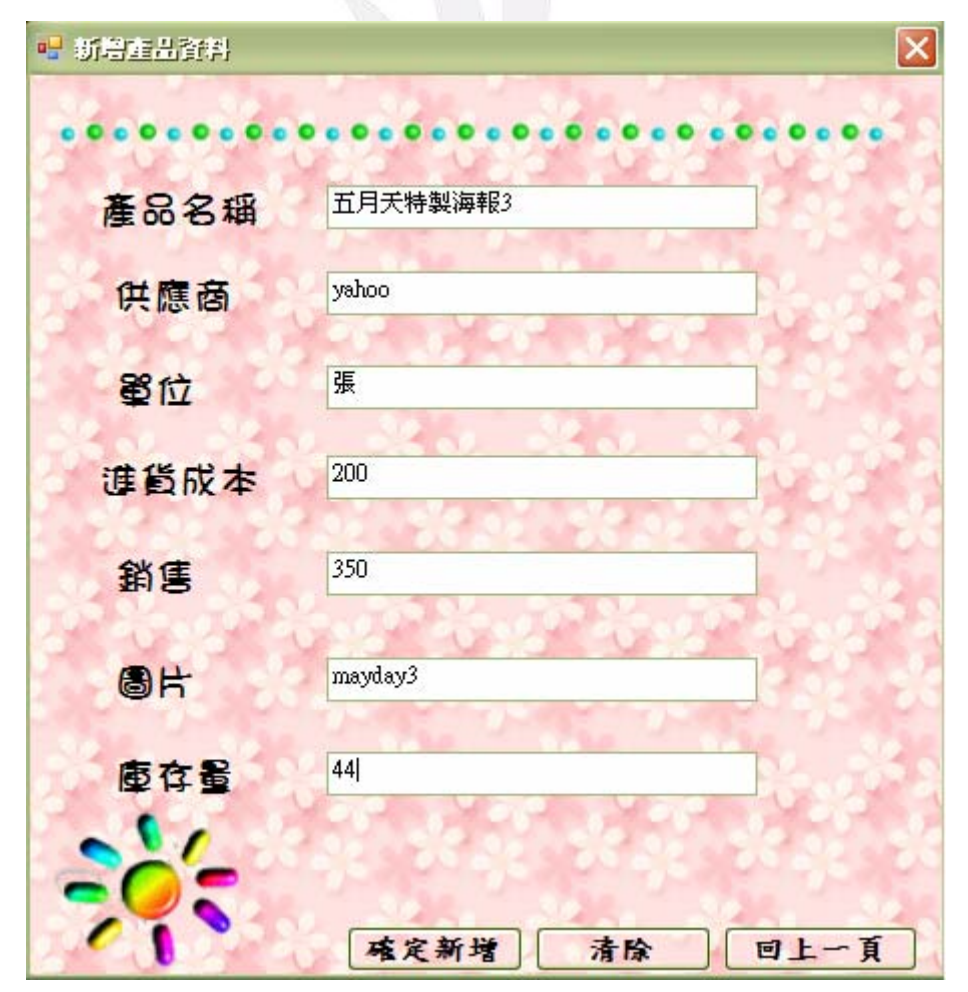

新增:

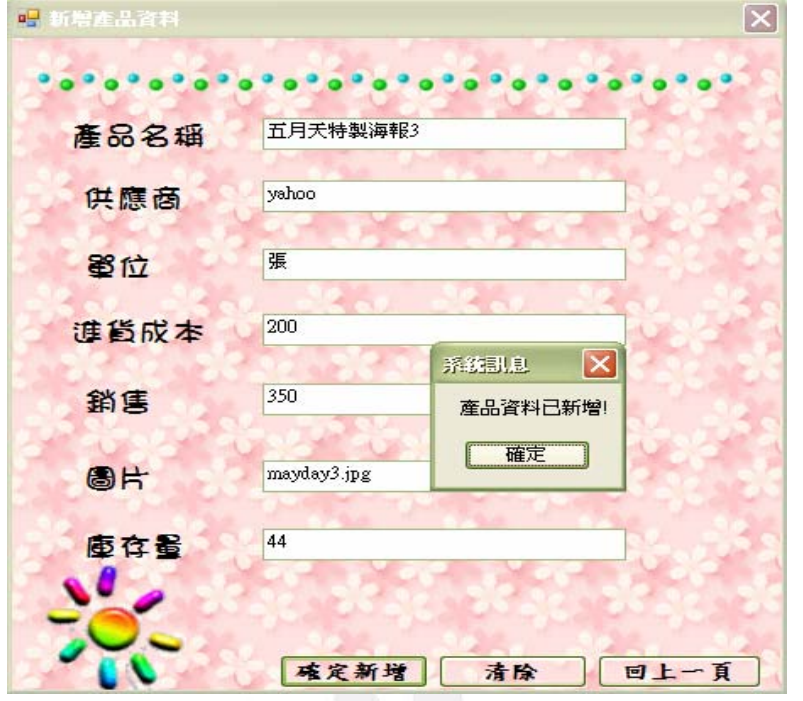

新增成功:

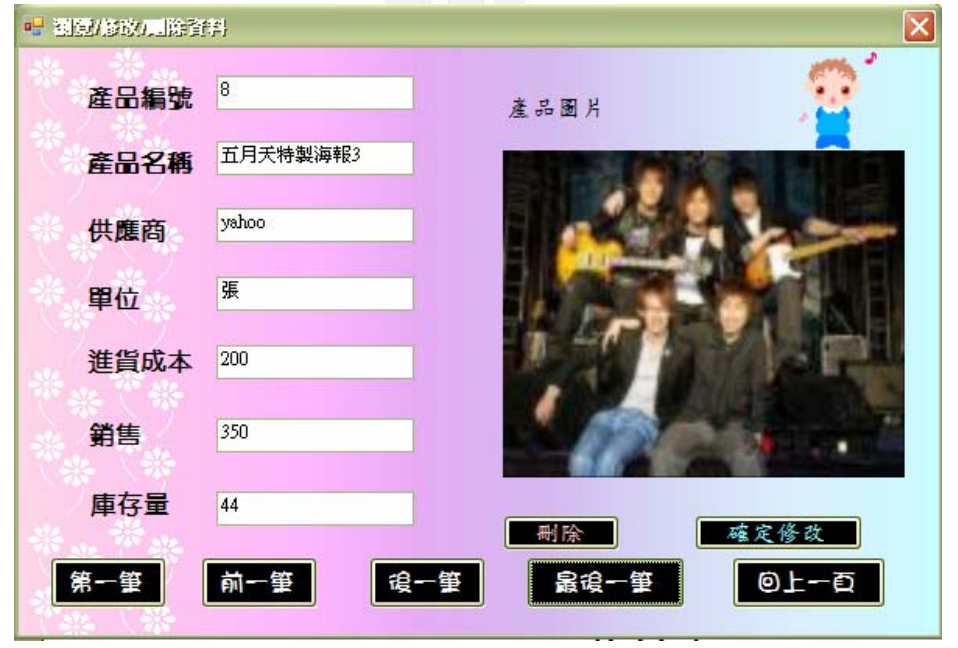

## Form6 的程式:

Public Class form6

 Private Sub Label7\_Click(ByVal sender As System.Object, ByVal e As System.EventArgs) Handles Label7.Click

End Sub

 Private Sub Button2\_Click(ByVal sender As System.Object, ByVal e As System.EventArgs) Handles Button2.Click

'按下Button2則可以刪掉所輸入的資料'

```
 TextBox2.Text = "" 
TextBox3.Text = ""TextBox4.Text = ""TextBox5.Text = "TextBox6.Text = "TextBox7.Text = ""
```
#### End Sub

Private Sub form6\_FormClosed(ByVal sender As Object, ByVal e As

System.Windows.Forms.FormClosedEventArgs) Handles Me.FormClosed

Form2.Show()

'關掉form6則Form2出現'

End Sub

Private Sub form6\_Load(ByVal sender As System.Object, ByVal e As System.EventArgs) Handles

MyBase.Load

```
 Me.產品的基本資料TableAdapter.Fill(Me.Db1DataSet.產品的基本資料)
```
End Sub

Private Sub Button1\_Click(ByVal sender As System.Object, ByVal e As System.EventArgs) Handles

### Button1.Click

'在上面直接輸入資料後按Button1則可以新增'

Dim 產品名稱, 供應商, 單位, 圖片 As String

Dim 進貨成本, 售價 As Single

Dim 庫存量 As Integer

產品名稱 = TextBox2.Text

```
 供應商 = TextBox3.Text
```

```
 單位 = TextBox4.Text
```
進貨成本 = Val(TextBox5.Text)

售價 = Val(TextBox6.Text)

圖片 = TextBox7.Text

```
 庫存量 = TextBox1.Text
```
Me.Db1DataSet.產品的基本資料.Add產品的基本資料Row(產品名稱, 供應商, 單位, 進貨成本,

售價, 圖片, 庫存量)

Me.產品的基本資料TableAdapter.Update(Me.Db1DataSet.產品的基本資料)

MsgBox("產品資料已新增!", , "系統訊息")

'出現系統訊息產品資料已新增'

End Sub

Private Sub Button3\_Click(ByVal sender As System.Object, ByVal e As System.EventArgs) Handles

Button3.Click

Form2.Show()

Me.Close()

'按Button3則關掉form6,Form2出現'

End Sub

End Class

## Form7-統計與報表作業

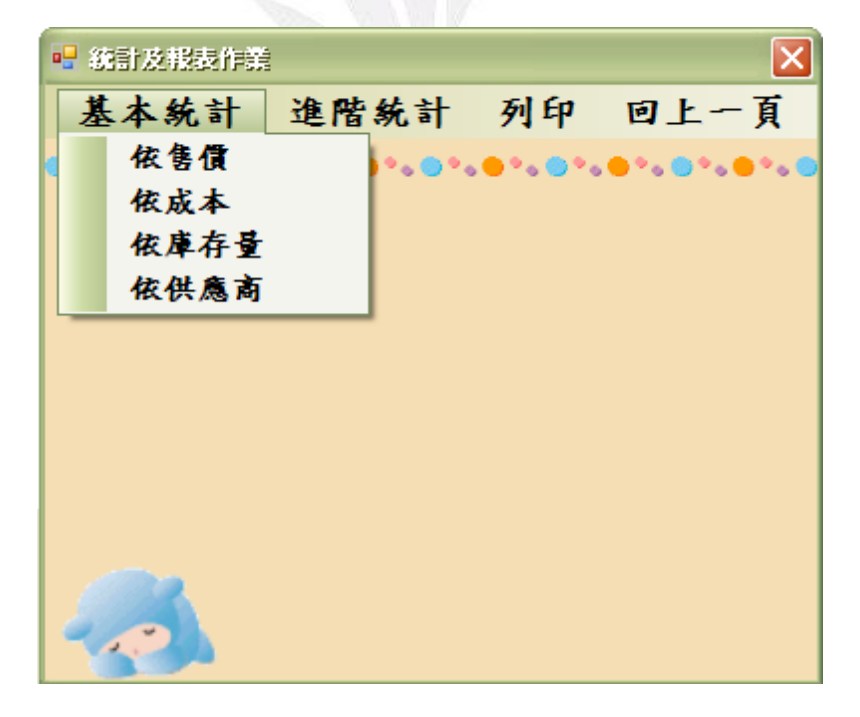

依售價: 依成本:

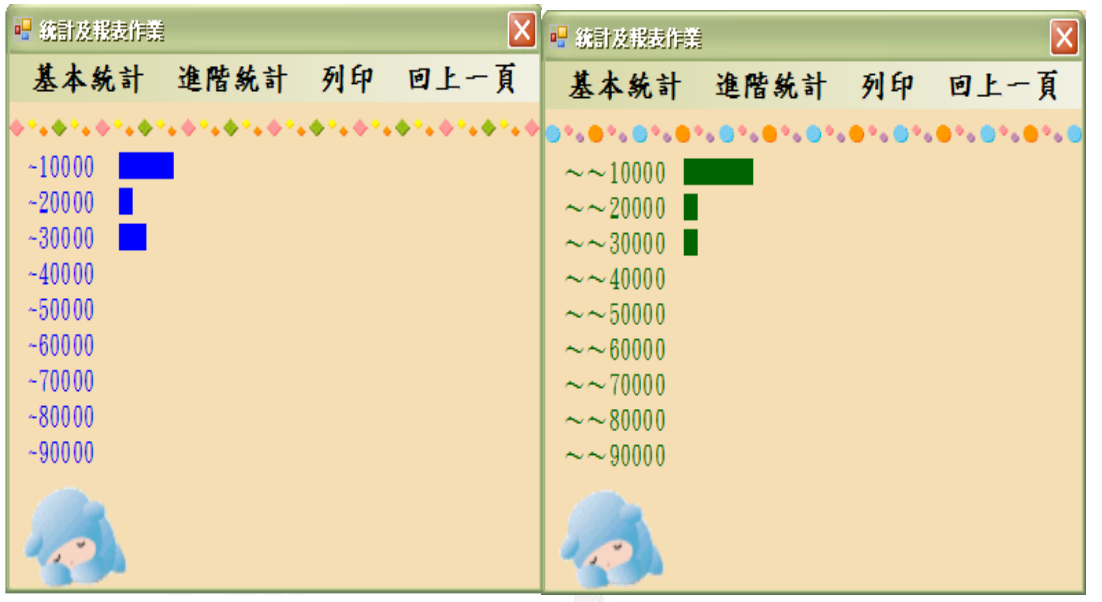

依庫存量: 依供應商:

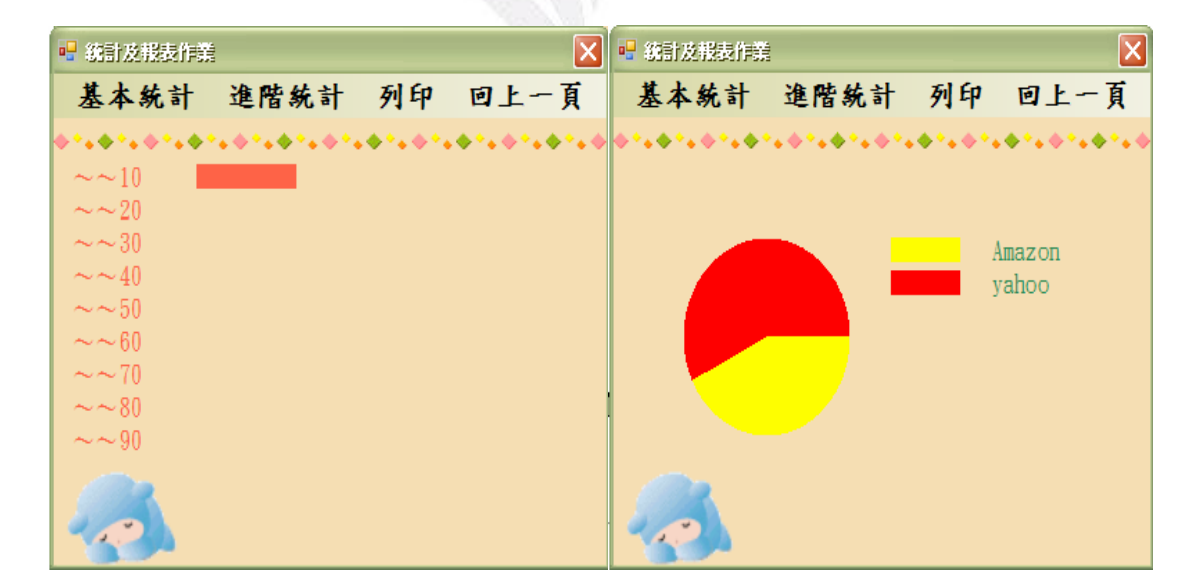

列印:

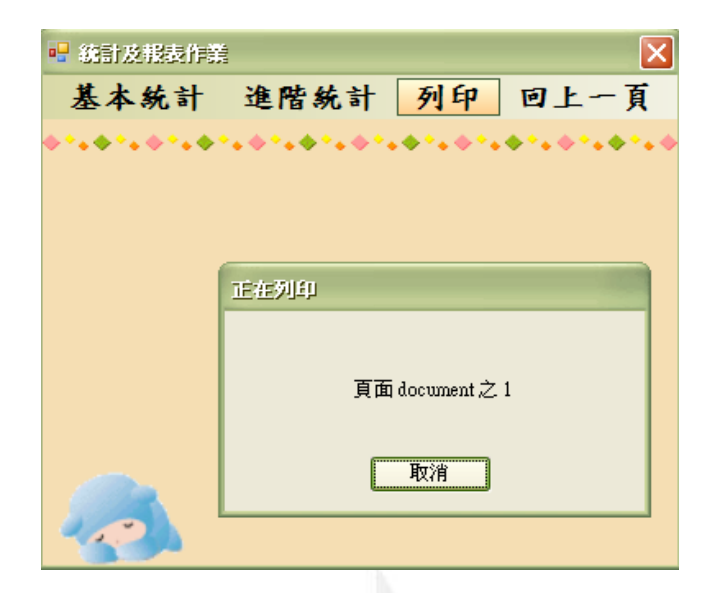

### Form7 的程式:

Public Class Form7

 Private Sub Form7\_Load(ByVal sender As System.Object, ByVal e As System.EventArgs) Handles MyBase.Load

```
 Me.產品的基本資料TableAdapter.Fill(Me.Db1DataSet.產品的基本資料)
```
End Sub

```
 Private Sub 依售價ToolStripMenuItem_Click(ByVal sender As System.Object, ByVal e As
```
System.EventArgs) Handles 依售價ToolStripMenuItem.Click

```
 Dim 數目(10) As Integer 
 Dim i As Integer 
For i = 0 To 9
    數目(i) = 0 Next 
 Dim 售價 As Single 
 For i = 0 To Me.Db1DataSet.產品的基本資料.Count - 1 
     售價 = Me.Db1DataSet.產品的基本資料.Rows(i)(5) 
     數目(售價 \ 10000) += 1 
 Next 
 Dim g As Graphics 
 g = Me.CreateGraphics 
 g.Clear(Me.BackColor) 
 Dim b As Brush 
b =Brushes.Blue
```

```
 '出現的字與長方圖皆顯示藍色'
```

```
For i = 0 To 9
```

```
g.FillRectangle(b, 80, 55 + 20 * i, 數目(i) * 10, 15)
```
'調整長方圖的大小與之間的距離'

```
 g.DrawString("~" & (i + 1) * 10000, New Font("標楷體", 12), b, 10, 55 + 20 * i)
```
'調整字的大小與字體和之間的距離'

```
 Next
```
g.Dispose()

End Sub

 Private Sub 依庫存量ToolStripMenuItem\_Click(ByVal sender As System.Object, ByVal e As System.EventArgs) Handles 依庫存量ToolStripMenuItem.Click

```
 '庫存量顯示100,200...,1000'
```
Dim 數目(10) As Integer

Dim i As Integer

For  $i = 0$  To 9

數目 $(i) = 0$ 

Next

```
 Dim 庫存量 As Single
```

```
 For i = 0 To Me.Db1DataSet.產品的基本資料.Count - 1
```

```
 庫存量 = Me.Db1DataSet.產品的基本資料.Rows(i)(7)
```
數目(庫存量 \ 100) += 1

Next

```
 Dim g As Graphics
```

```
g = Me.CreateGraphics
```

```
 g.Clear(Me.BackColor)
```
Dim b As Brush

```
 b = Brushes.Tomato
```
'出現的字與長方圖皆顯示藍色'

```
For i = 0 To 9
```
g.FillRectangle(b, 100,  $55 + 20 * i$ , 數目(i) \* 10, 15)

```
 '調整長方圖的大小與之間的距離'
```

```
g.DrawString("~~" & (i + 1) * 10, New Font("標楷體", 12), b, 10, 55 + 20 * i)
 '調整字的大小與字體和之間的距離'
```
Next

g.Dispose()

End Sub

 Private Sub 依供應商ToolStripMenuItem\_Click(ByVal sender As System.Object, ByVal e As System.EventArgs) Handles 依供應商ToolStripMenuItem.Click

```
 Dim 供應商() = {"Amazon", "yahoo"} 
       Dim 項目數() = {0, 0} Dim i, j As Integer 
        For i = 0 To Me.Db1DataSet.產品的基本資料.Count - 1 
           For j = 0 To 1
               If Me.Db1DataSet.產品的基本資料.Rows(i)(2) = 供應商(j) Then 
                   項目數(j) += 1 
               End If 
            Next 
        Next 
        Dim g As Graphics 
       g = Me.CreateGraphics g.Clear(Me.BackColor) 
       Dim 刷子() = {Brushes.Yellow, Brushes.Red}
        '圓餅圖的顏色區分為紅色及黃色' 
        Dim 起點, 終點 As Integer 
       For i = 0 To 1
           If i = 0 Then
               起點 = 0 
            Else 
               起點 = 終點 
            End If 
            終點 = 起點 + 360 * 項目數(i) / Me.Db1DataSet.產品的基本資料.Count 
            g.FillPie(刷子(i), 50, 100, 120, 120, 起點, 終點 - 起點) 
            '調整圓餅圖' 
            g.FillRectangle(刷子(i), 200, 100 + i * 20, 50, 15) 
            '調整長方圖的大小與之間的距離' 
            g.DrawString(供應商(i), New Font("標楷體", 12), Brushes.SeaGreen, 270, 100 + i * 20) 
            '調整Amazon與yahoo字的大小字體和字之間的距離' 
        Next 
        g.Dispose() 
    End Sub 
    Private Sub 回上一頁ToolStripMenuItem_Click(ByVal sender As System.Object, ByVal e As
System.EventArgs) Handles 回上一頁ToolStripMenuItem.Click 
        Form1.Show() 
       Me.Close()
       '關掉此頁,回到Forml'
```

```
 End Sub
```

```
Private Sub 列印ToolStripMenuItem_Click(ByVal sender As System.Object, ByVal e As
System.EventArgs) Handles 列印ToolStripMenuItem.Click
```

```
 PrintDocument1.Print()
```
'列印的程式,按下列印若有連結即可列印'

```
 End Sub
```

```
 Private Sub 依成本ToolStripMenuItem_Click(ByVal sender As System.Object, ByVal e As
System.EventArgs) Handles 依成本ToolStripMenuItem.Click
```
'成本顯示10000,2000...,100000'

```
 Dim 數目(10) As Integer
```
Dim i As Integer

For  $i = 0$  To 9

數目 $(i) = 0$ 

Next

```
 Dim 成本 As Single
```

```
 For i = 0 To Me.Db1DataSet.產品的基本資料.Count - 1
```

```
 成本 = Me.Db1DataSet.產品的基本資料.Rows(i)(4)
```
數目(成本 \ 10000) += 1

Next

```
 Dim g As Graphics
```

```
g = Me.CreateGraphics
```

```
 g.Clear(Me.BackColor)
```

```
 Dim b As Brush
```

```
 b = Brushes.DarkGreen
```
'出現的字與長方圖皆顯示藍色'

```
For i = 0 To 9
```
'調整長方圖的大小與之間的距離'

g.FillRectangle(b, 100,  $55 + 20 * i$ , 數目(i) \* 10, 15)

'調整字的大小與字體和之間的距離'

```
g.DrawString("~~" & (i + 1) * 10000, New Font("標楷體", 12), b, 10, 55 + 20 * i)
```
Next

g.Dispose()

End Sub

End Class

## db1DataSet-產品資料

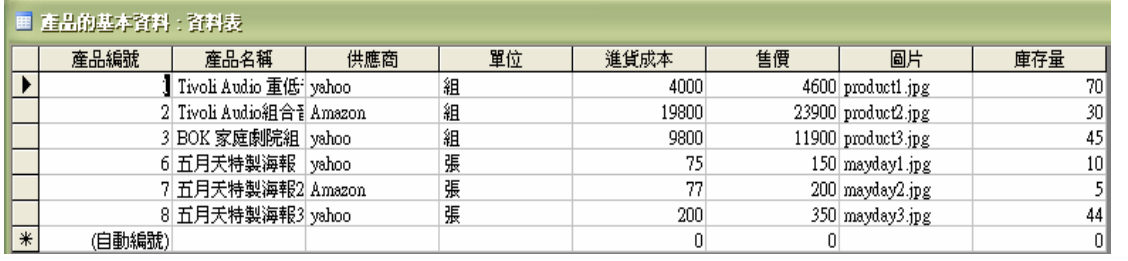

心得

 從上學期地 C 語言到這學期的應用程式設計,都與程式碼寫程 式有關,不過在 C 語言的學習總覺得很困難,所以在還沒接觸到這個 課程時, 很擔心是否會和 C 語言一樣的困擾。不過在開始接觸這門 課後,很開心這個程式不是我想像中的困難,程式非常的自動化不需 要空格也不需要改變大小寫,當你輸入完畢後,程式會自動修改,還 有在輸入時,它有時會有自動的選項讓你可以直接選取。在執行偵錯 時,偵錯上面會寫的較為仔細也較容易理解。而且許許多多的程式碼 也讓我比較容易理解與使用。

期中考完筆試後其實對一切還有點懵懵懂懂,但是考完期中,開始製 作期末報告,也對整個程式開始比較熟悉,操作方面也比較容易上 手。看著期末報告從無到有,從一開始最基本的道開始自己學著裝飾 學著修改,其實是很有成就感的,尤其是當老師交我們如何製作安裝 檔,當安裝完成程式跑出來後,心裡有許多說不出來的歡喜,成就感 之大讓我重拾在 C 語言上的信心。

要寫出程式的方法無它,就是多多練習並且要理解,而不是把它死背 起來,如果理解了後寫起程式起來就會得心應手,而這堂課讓我學習 到的就是自己摸索以及理解,有很多的益處。

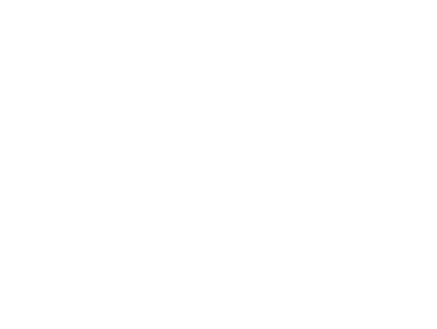